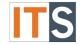

# **Purpose**

This tutorial will show students how to view many of your Financial Aid statuses.

# Step 1

Go to your <u>myGSU Portal homepage</u>. Log in to the portal using your GSU username and password.

# Step 2

Under Online Services, click STUDENTS. Then click FINANCIAL AID.

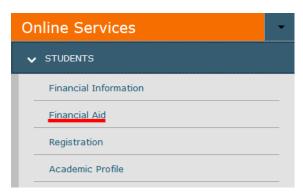

# Step 3

When the Financial Aid menu opens, choose My Financial Aid.

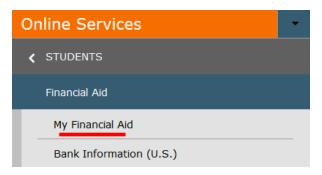

# Step 4

The Financial Aid homepage will open in a new tab.

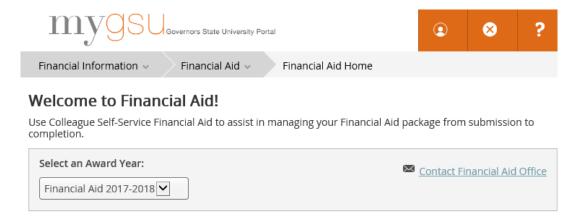

Version 2 - 02.23.2021

#### Financial Aid Home

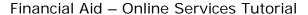

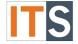

## Step 5

The Financial Aid Home screen will show you your status for a number of items: FAFSA Application, Finance Account Summary, Satisfactory Academic Progress (SAP) Status, and Checklist Missing Documents. Your statuses may be one or many below.

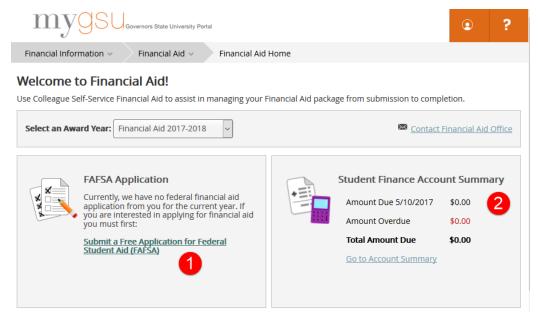

## Parts of the Financial Aid Home Screen

#### **FAFSA**

1. If you haven't submitted a FAFSA for Academic Yea, you can click on the submit link and be brought directly to the Federal Student Aid website.

#### Finance Account Summary

2. The Student Finance Account Summary shows you the amount due on your account. Click on the link Go to Account Summary to view each term activity. While on the Account Summary page, you can also link to Make a Payment.

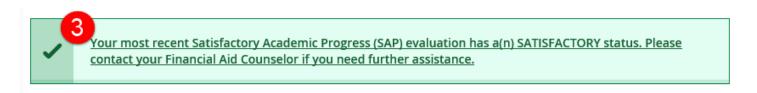

#### SAP

3. If you are a returning student, you will see your SAP status. The status above, Satisfactory is one possible status. There are six (6) possible statuses. If you have questions about your SAP status, please contact your Financial Aid Counselor.

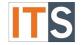

### **Documents Required**

4. A very important item to note is whether you have missing documents. If you have completed the required documents, your Financial Aid Application may be under review. If your application has been reviewed, your status may be Financial Aid Checklist Complete.

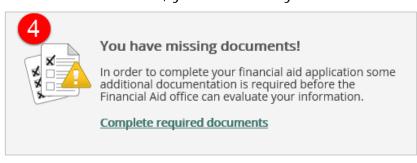

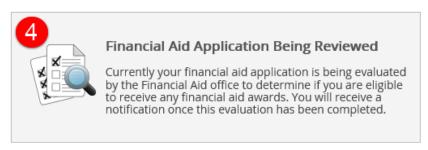

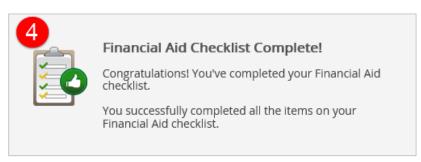

#### Checklist

5. If you are missing documents, you will see Action Needed. Click on the link to Complete Required Documents.

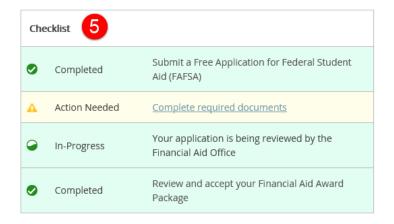

Version 2 - 02.23.2021

### Financial Aid Home

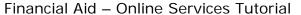

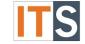

### Complete Required Documents

After you click on Complete required documents, a list of items you need to complete will open.

Please take action.

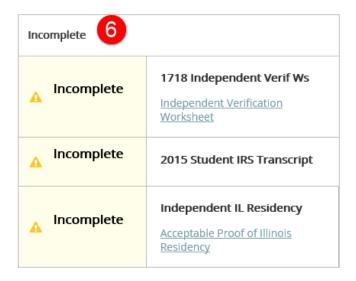

#### Financial Aid Resources

You can find Financial Aid Resources on the Home screen.

Depending on the size of your screen, you will find **FINANCIAL AID RESOURCES** either on the lower right side of the page, or as a tab with your checklist.

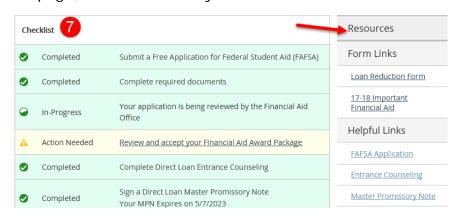

OR

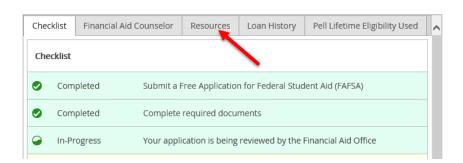

## Financial Aid Home

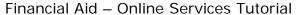

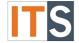

#### Additional Links

Hover over the Financial Aid menu and all links to your Financial Aid information appear.

Additional information about each screen is available by clicking the Help button on your myGSU home page.

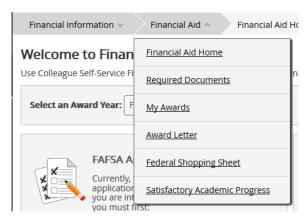

If you If you have any questions, please contact the Financial Aid Office.

## Contact the Financial Aid Office:

• Phone: 708.534.4480 or ext. 4480

• Email: faid@govst.edu